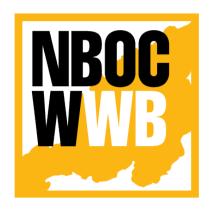

# Nagaland Building and Other Construction Workers' Welfare Board

Department of Labour Govt. of Nagaland

## **CESS USER'S MANUAL**

Version - 1.0

(https://nbocw.nagaland.gov.in)

Prepared for: -

Prepared by: -

Nagaland Building and Other Construction Workers' Welfare Board (NBOCWWB)

Directorate of Labour Department Below Civil Secretariat Kohima 797001

Email: nbocw-ngl@gov.in

NK Square Infotech Private Limited ISO 9001:2015

62 High School Junction, Peraciezie Kohima 797001

Email: support@nksquare.co.in

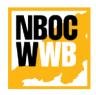

Version 1.0

## Nagaland Building and Other Construction Workers' Welfare Board

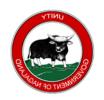

Department of Labour, Govt. of Nagaland

## **Document Details**

| Version | Date         | Description        | Author                       |
|---------|--------------|--------------------|------------------------------|
| 1.0     | 27-July-2020 | Cess User's Manual | NK Square Infotech Pvt. Ltd. |

## NBOC WWB

## Cess User's Manual

## Version 1.0

## Nagaland Building and Other Construction Workers' Welfare Board

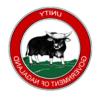

Department of Labour, Govt. of Nagaland

## **Table of Contents**

| 1. IN | FRODUCTION                             | 4  |
|-------|----------------------------------------|----|
| 2. CE | SS USER MANAGEMENT                     | 4  |
| 2.1.  | How to Register?                       | 4  |
| 2.2.  | Update Profile                         | 6  |
| 2.3.  | Password Reset                         | 7  |
| 2.4.  | Forgot Password                        | 8  |
| 2.5.  | Update/Change Email                    | 10 |
| 2.6.  | Update/Change Phone Number             | 11 |
| 3. ON | ILINE CESS PAYMENT                     | 12 |
| 3.2.  | How to make Online Cess Payment        | 12 |
| 3.3.  | How to Print/Download Payment Receipt? | 18 |
| 3.4.  | How to Print/Download Payment Form?    | 20 |

## NBOC WWB

#### Cess User's Manual

Version 1.0

## Nagaland Building and Other Construction Workers' Welfare Board

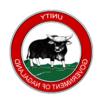

Department of Labour, Govt. of Nagaland

## 1. INTRODUCTION

The purpose of this document is to provide a step by step instruction for the Cess users, how to register, update profile, password reset, online Cess payment, print receipt etc. in the Nagaland Building and Other Constructions Worker's Welfare Board (NBOCWWB) Portal.

## 2. CESS USER MANAGEMENT

## 2.1. How to Register?

The Cess users can register directly from the Portal using this Link <a href="https://nbocw.nagaland.gov.in/register">https://nbocw.nagaland.gov.in/register</a> or go to <a href="https://nbocw.nagaland.gov.in">https://nbocw.nagaland.gov.in</a> > Register.

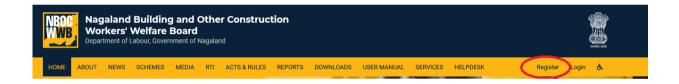

Fill all the necessary details in the form and verify your phone with OTP (one time password).

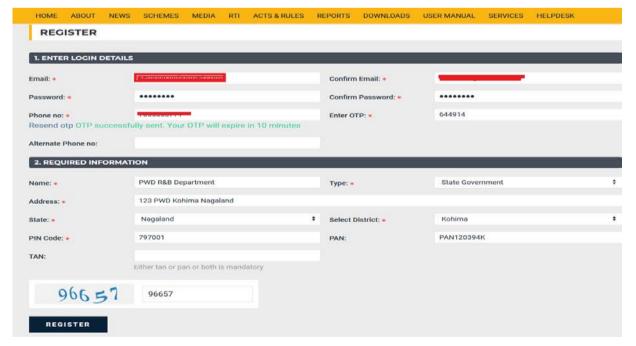

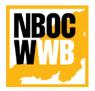

## Version 1.0

## Nagaland Building and Other Construction Workers' Welfare Board

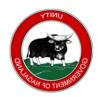

Department of Labour, Govt. of Nagaland

After successfully submitting the registration application, a successful message will confirm on your screen;

Successfully registered. A verification link has been sent to your email. Kindly click on the link sent to your email to activate your account

×

Check your email inbox and verify the email address.

Note: If Account Activation email is not in the inbox, check in the Spam.

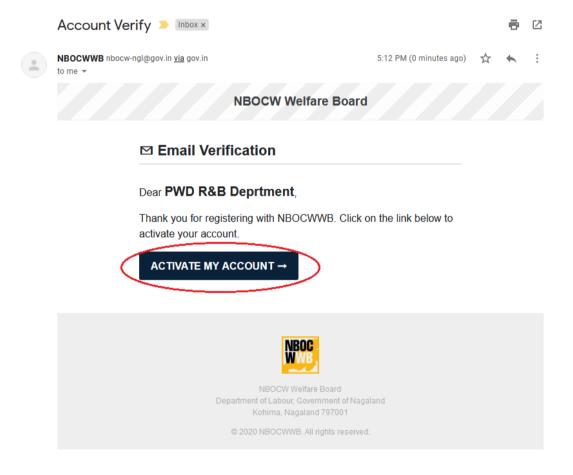

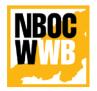

Version 1.0

## Nagaland Building and Other Construction Workers' Welfare Board

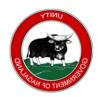

Department of Labour, Govt. of Nagaland

Final Step for Registration, Click on "**ACTIVATE MY ACCOUNT**". On successful activation of account, it will redirect to the user dashboard.

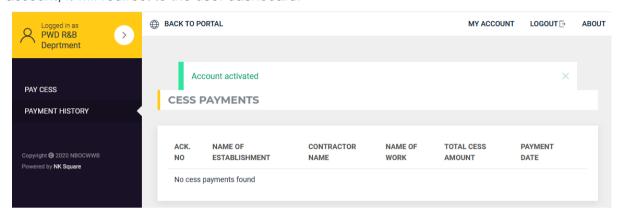

## 2.2. Update Profile

To update your profile go to >> MY ACCOUNT

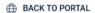

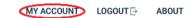

Under the BASIC INFORMATION, users can update the profile accordingly.

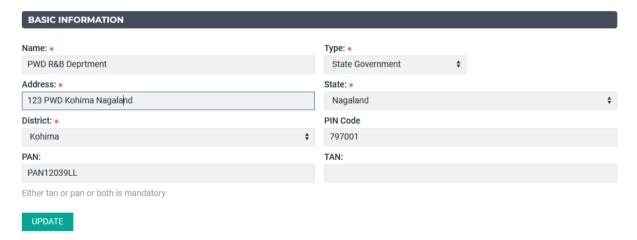

After making the necessary changes, click on "UPDATE"

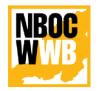

Version 1.0

## Nagaland Building and Other Construction Workers' Welfare Board

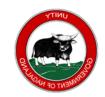

Department of Labour, Govt. of Nagaland

## 2.3. Password Reset

To change your password go to >> MY ACCOUNT

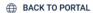

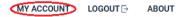

Under the CHANGE PASSWORD, enter your current password and the new password.

| CHANGE PASSWORD                                                                                                    |     |  |
|----------------------------------------------------------------------------------------------------|-----|--|
| Password should be at least 8 characters, should contain at least or number (0-9) and at least one of the following characters $\#$ % & := @ |     |  |
| Current Password:                                                                                                    | rd: |  |
| Password:                                                                                                    |     |  |
|                                                                                                    |     |  |
| Confirm Password:                                                                                                    |     |  |
|                                                                                                    |     |  |
| UPDATE                                                                                                    |     |  |

Click on "UPDATE" to update your new password.

**Note**: Password should be at least 8 characters, should contain at least one upper case letter(A-Z), one lower case letter(a-z) and at least one number(0-9) and at least one of the following characters # % & := @\_ ` | ~

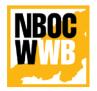

Version 1.0

## Nagaland Building and Other Construction Workers' Welfare Board

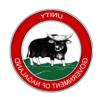

Department of Labour, Govt. of Nagaland

## 2.4. Forgot Password

Go to >> NBOCWWB Portal (nbocw.nagaland.gov.in) > Login > Forgot Password

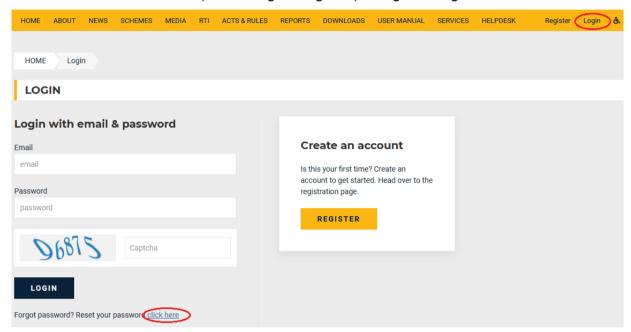

Enter your registered email ID and captcha, Click on RESET PASSWORD.

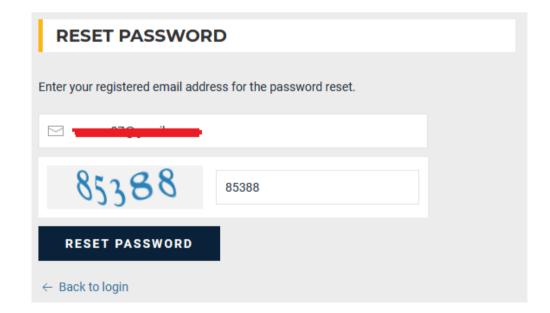

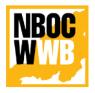

Version 1.0

## Nagaland Building and Other Construction Workers' Welfare Board

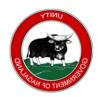

Department of Labour, Govt. of Nagaland

A password reset email link will be send to the user registered email ID. Sample email below;

#### **NBOCW Welfare Board**

#### Password Reset

You are receiving this email because we received a password reset request for your account. This password reset link will expire in 15 minutes. If you did not request a password reset, no further action is required.

## RESET PASSWORD

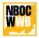

NBOCW Welfare Board Department of Labour, Government of Nagaland Kohima, Nagaland 797001

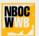

NBOCW Welfare Board Department of Labour, Government of Nagaland Kohima, Nagaland 797001

© 2020 NBOCWWB. All rights reserved

Click on the "RESET PASSWORD" to reset your new password. It will redirect you to the NBOCWWB Portal for password reset. Enter your registered email ID and New Password

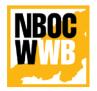

Version 1.0

## Nagaland Building and Other Construction Workers' Welfare Board

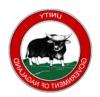

Department of Labour, Govt. of Nagaland

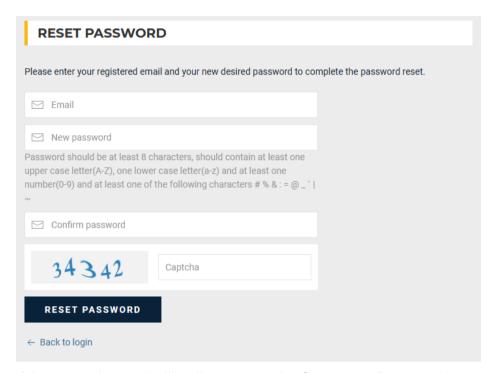

On successful password reset it will redirect you to the Cess users Dashboard.

## **Update/Change Email**

To update or change you email go to >> MY ACCOUNT

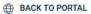

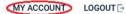

ABOUT

Under the CHANGE EMAIL, enter the new email ID, click on send OTP. Enter the OTP to authenticate the new email ID and click on UPDATE.

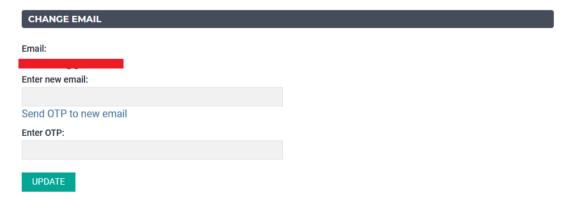

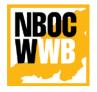

Version 1.0

## Nagaland Building and Other Construction Workers' Welfare Board

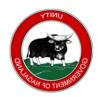

Department of Labour, Govt. of Nagaland

## 2.6. Update/Change Phone Number

To update your profile go to >> MY ACCOUNT

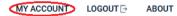

Under CHANGE PHONE NUMBER, enter your new phone number, OTP authentication is required to update the new phone number.

| CHANGE PHONE NUMBER          |
|------------------------------|
| Phone No:                    |
|                              |
| Enter new phone no:          |
| Send OTP to new phone number |
| Enter OTP:                   |
|                              |
| UPDATE                       |

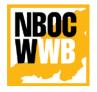

Version 1.0

## Nagaland Building and Other Construction Workers' Welfare Board

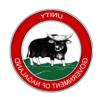

Department of Labour, Govt. of Nagaland

## 3. ONLINE CESS PAYMENT

## 3.2. How to make Online Cess Payment

To make Online Cess payment, go to PAY CESS (on the left bar), Fill all necessary information in Form-1 [See Rule 23(1)].

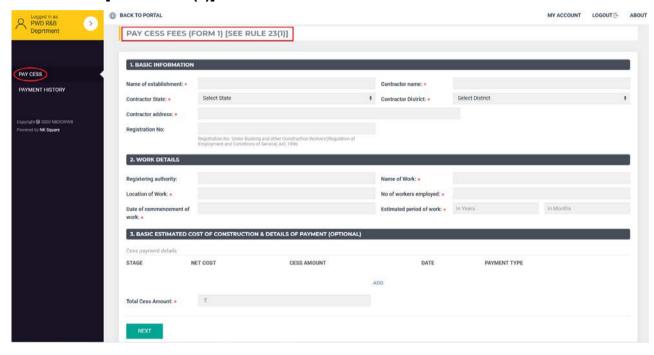

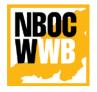

## Version 1.0

## Nagaland Building and Other Construction Workers' Welfare Board

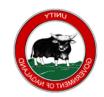

Department of Labour, Govt. of Nagaland

After filling the form, click on NEXT. It will re-direct to the confirmation page.

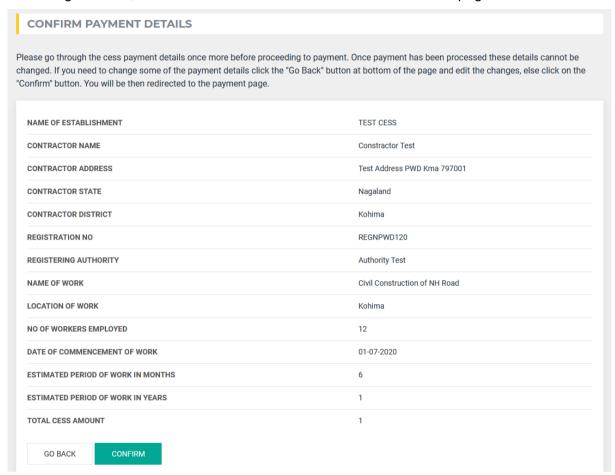

Once all the information's are correct, Click on CONFIRM. It will re-direct to Payment Gateway

Note: If any changes needs to be done or edit the form just click Go BACK.

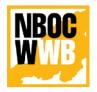

Version 1.0

## Nagaland Building and Other Construction Workers' Welfare Board

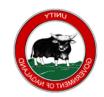

Department of Labour, Govt. of Nagaland

Select the Mode of Payment (i.e. Cards (Credit/Debit, Net Banking, Wallet or UPI) and proceed with the payment.

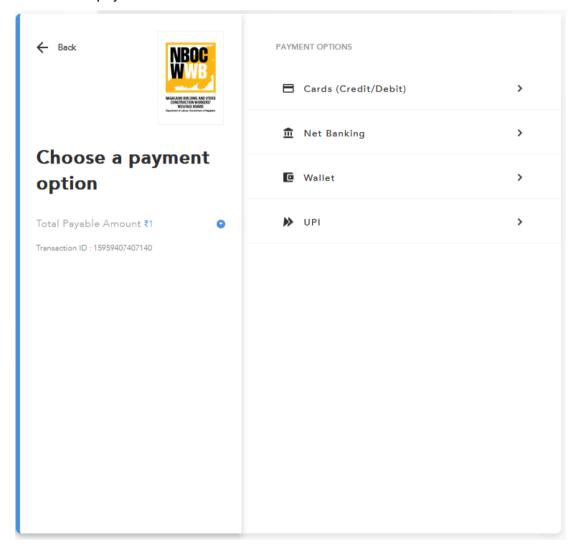

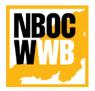

## Version 1.0

## Nagaland Building and Other Construction Workers' Welfare Board

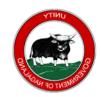

Department of Labour, Govt. of Nagaland

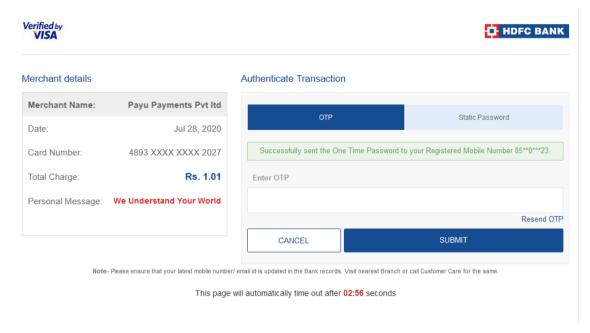

Note: This page will differ from bank to bank.

DO NOT REFRESH THE PAGE WHILE PROCESSING THE PAYMENT.

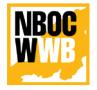

## Version 1.0

## Nagaland Building and Other Construction Workers' Welfare Board

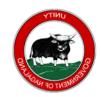

Department of Labour, Govt. of Nagaland

On Successful payment it will redirect to the NBOCWWB Portal. Also Cess payment acknowledgement email and SMS will be sent to your registered email and phone number with the payment details.

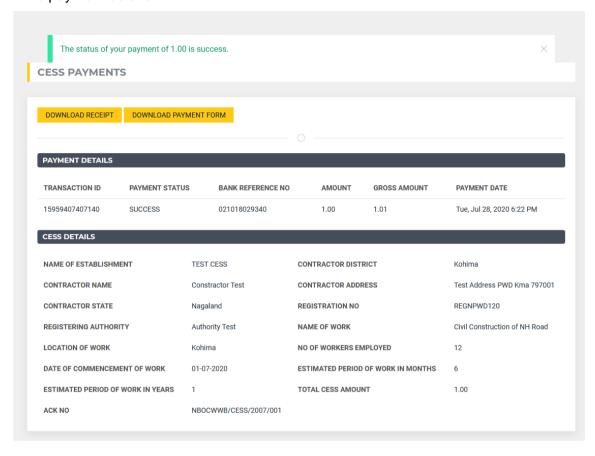

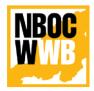

## Version 1.0

## Nagaland Building and Other Construction Workers' Welfare Board

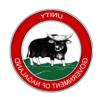

Department of Labour, Govt. of Nagaland

## 

SMS Sample: Acknowledgement of Payment SMS.

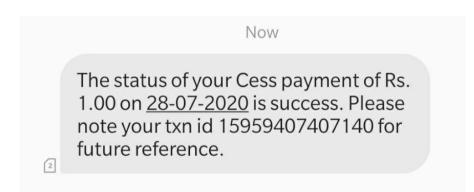

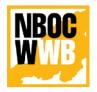

Version 1.0

## Nagaland Building and Other Construction Workers' Welfare Board

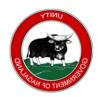

Department of Labour, Govt. of Nagaland

## 3.3. How to Print/Download Payment Receipt?

To download or print the payment receipt (i.e. Cess Payment Acknowledgment) go to PAYEMENT HISTORY and select the desire payment and click on View.

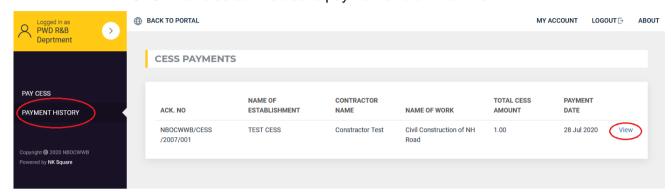

## Click on DOWNLOAD RECEIPT

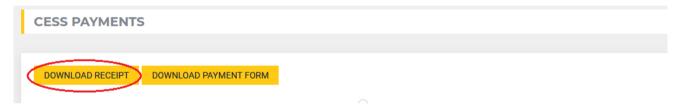

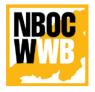

Version 1.0

## Nagaland Building and Other Construction Workers' Welfare Board

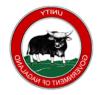

Department of Labour, Govt. of Nagaland

## **Sample Receipt**

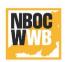

## OFFICE OF THE NAGALAND BUILDING AND OTHER CONSTRUCTION WORKERS' WELFARE BOARD

Directorate of Labour Nagaland, Kohima - 797001

#### Online Cess Payment Acknowledgment

Ack. No.: NBOCWWB/CESS/2007/001 Date: 28-07-2020

Τo,

Constractor Test Test Address PWD Kma 797001 Kohima, Nagaland

Subject: Acknowledgement of 1% Cess Receipt

Dear Sir/Madam,

With reference to the subject cited above, Nagaland Building and Other Construction Workers' Welfare Board acknowledge the payment receipt of 1% Cess Below are the payment details:-

| PAYMENT DETAILS                                                |                               |
|----------------------------------------------------------------|-------------------------------|
| Transaction ID                                                 | 15959407407140                |
| Payment Status                                                 | Success                       |
| Date                                                           | 28-07-2020                    |
| Net Amount                                                     | 1.00                          |
| Gross Amount (with Additional Payment Gateway Service Charges) | 1.01                          |
| Name of Work                                                   | Civil Construction of NH Road |

Yours faithfully,

Nagaland Building and Other Construction Workers' Welfare Board Nagaland, Kohima

 $<sup>^{\</sup>star\star}$  This is a system generated receipt and does not require any signature The same is authenticated.  $^{\star\star}$ 

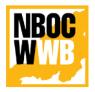

Version 1.0

## Nagaland Building and Other Construction Workers' Welfare Board

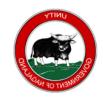

Department of Labour, Govt. of Nagaland

## 3.4. How to Print/Download Payment Form?

To download or print the payment receipt (i.e. Cess Payment Acknowledgment) go to PAYEMENT HISTORY and select the desire payment and click on View.

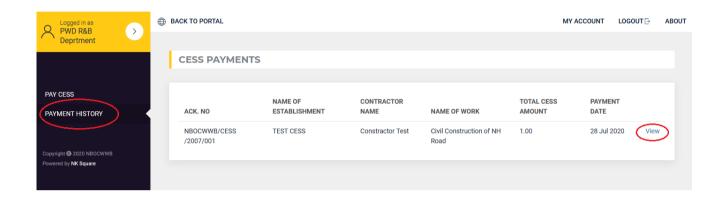

## Click on DOWNLOAD PAYMENT FORM

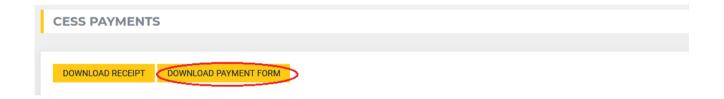

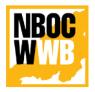

Version 1.0

## Nagaland Building and Other Construction Workers' Welfare Board

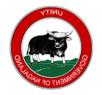

Department of Labour, Govt. of Nagaland

## **Payment Form Sample**

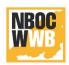

## OFFICE OF THE NAGALAND BUILDING AND OTHER CONSTRUCTION

WORKERS' WELFARE BOARD

Directorate of Labour Nagaland, Kohima - 797001

## FORM-1 [See Rule 23(1)]

**Ref. No.:** 94 **Date:** 28-07-2020

| CONTRACTOR & WORK DETAILS    |                               |  |
|------------------------------|-------------------------------|--|
| Name of establishment        | TEST CESS                     |  |
| Contractor name              | Constractor Test              |  |
| Registration No              | REGNPWD120                    |  |
| Registering authority        | Authority Test                |  |
| Name of Work                 | Civil Construction of NH Road |  |
| Location of Work             | Kohima                        |  |
| No of workers employed       | 12                            |  |
| Date of commencement of work | 01-07-2020                    |  |
| Estimated Period of Work     |                               |  |

\*\* This is a System Generated Payment Form-1 \*\*